- 1. Aprire il browser (Chrome, Firefox, Safari)
- 2. Aprire la pagina di Google [\(www.google.it\)](http://www.google.it)
- 3. Cliccare su "Accedi"

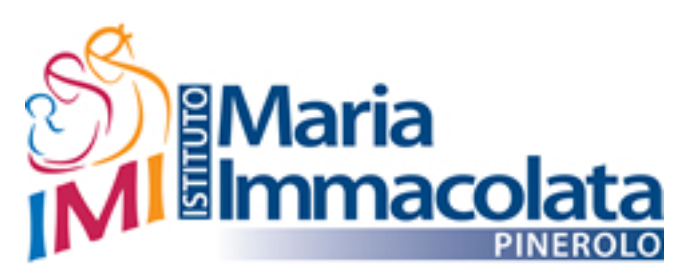

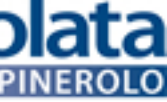

## **Istruzioni per accedere alla mail di istituto**

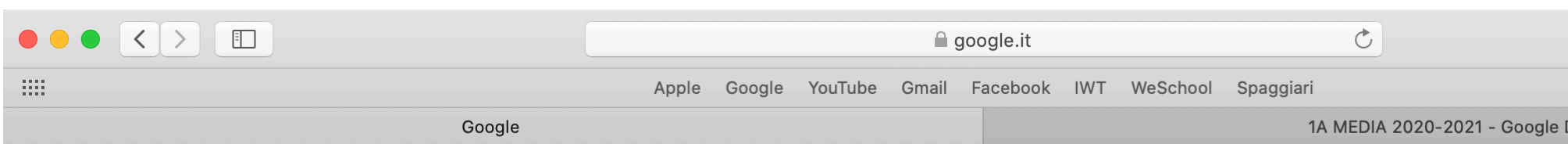

Chi siamo Google Store

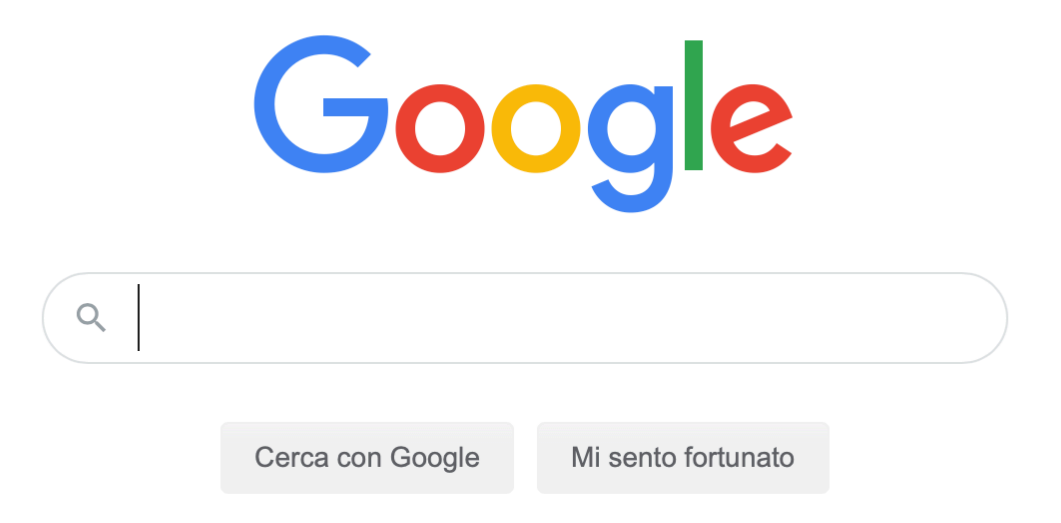

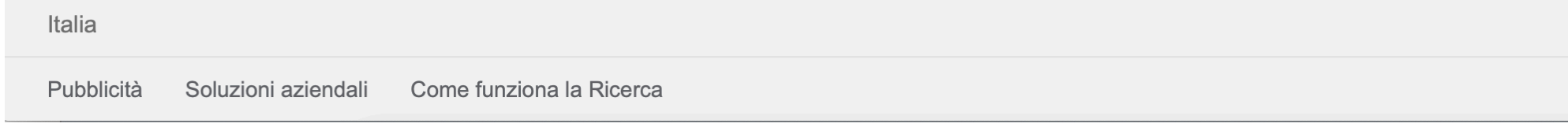

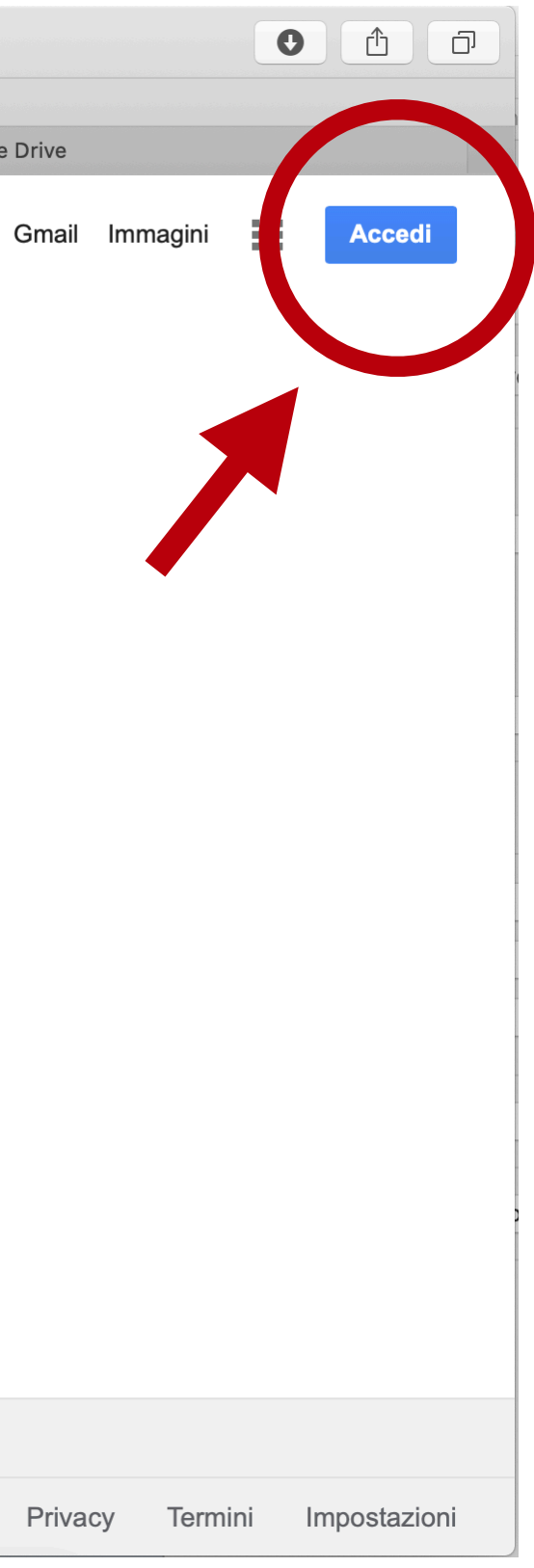

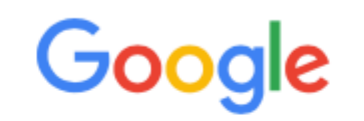

#### Accedi

Utilizza il tuo Account Google

Indirizzo email o numero di telefono

Non ricordi l'indirizzo email?

Non si tratta del tuo computer? Utilizza finestre di navigazione privata per accedere. Ulteriori informazioni

Crea un account

Avanti

# 4. Inserire l'indirizzo e-mail:

### **nome.cognome@istitutomariaimmacolata.eu**

micaela.scarafia@istitutomariaimmacolata.eu

Non ci inserire accenti né apostrofi lorella.dar**o**@istitutomariaimmacolata.eu **!**

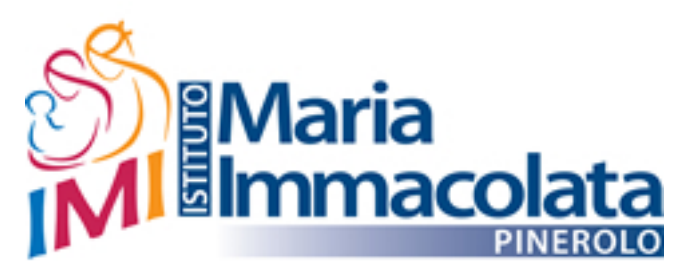

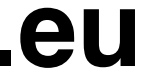

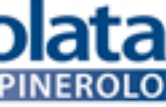

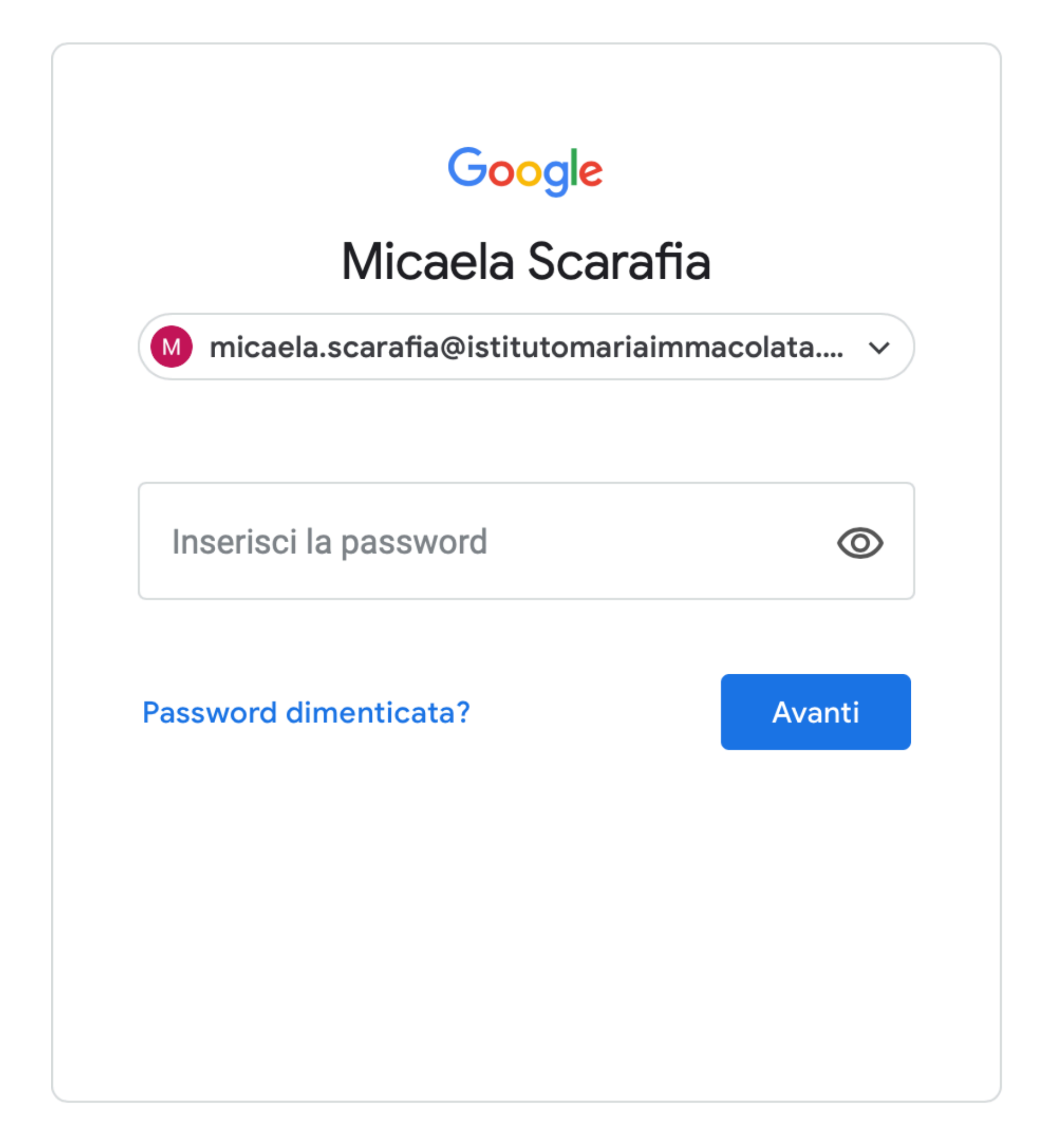

5. Inserire la password provvisoria: **Cognome2020**

Scarafia2020

- 6. Seguire le indicazioni per modificare la password.
- 7. Annotare la password nella prima pagina del diario.

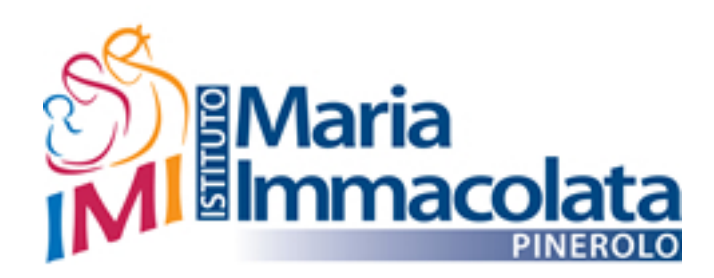

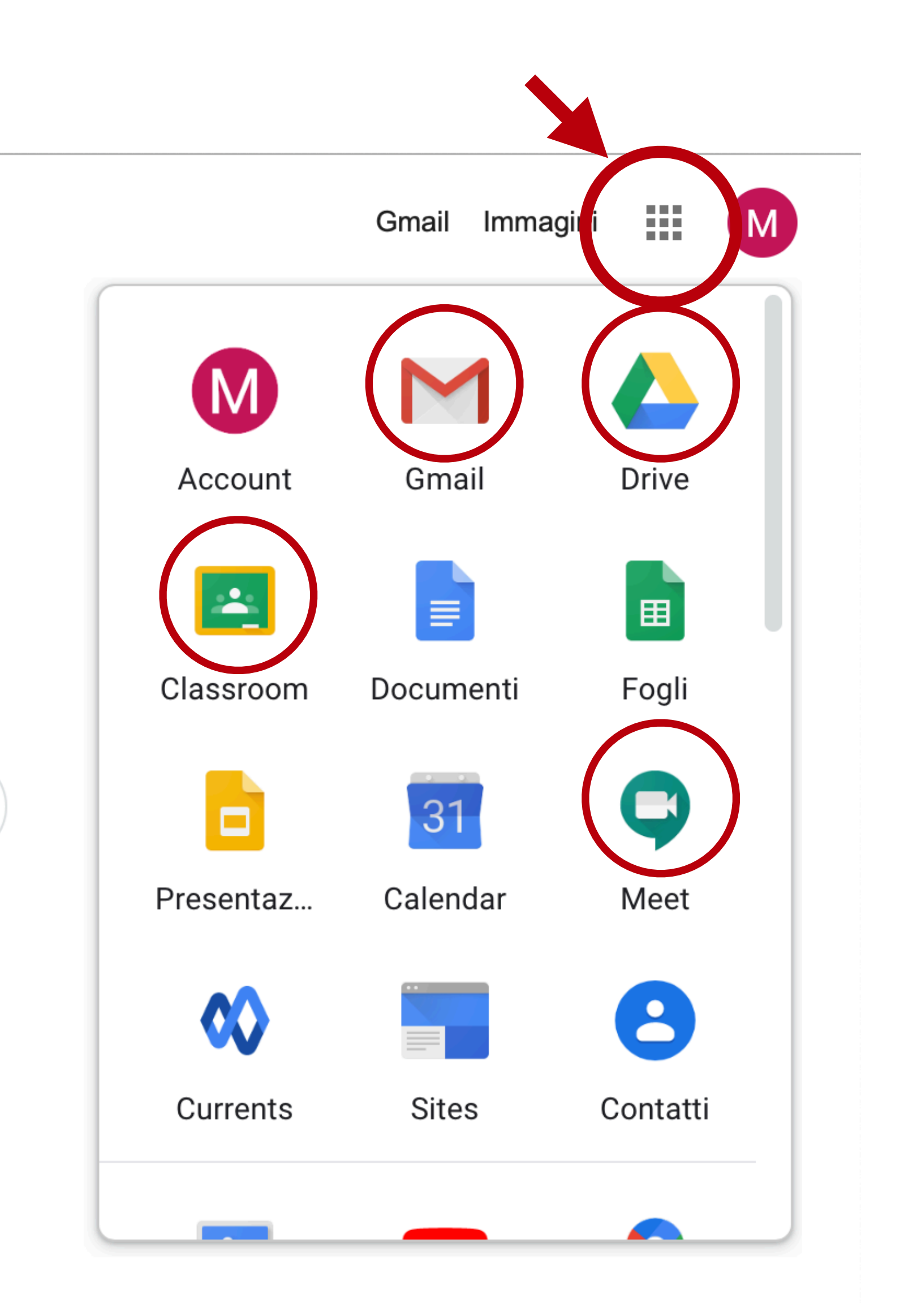

- Cliccando sui quadratini, si può
- scegliere l'applicazione della *G-suite*
- che si desidera utilizzare.

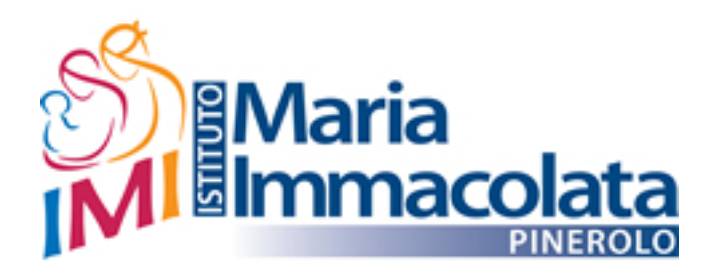

#### **Gli studenti sono tenuti a:**

• inserire l'oggetto dell'email, in modo che sia rapido identificarne il contenuto

- utilizzare l'e-mail della scuola per usi strettamente didattici
- controllare quotidianamente l'e-mail
- 
- 
- scrivere le e-mail ai docenti usando un registro formale

• allegare immagini e file in modo corretto (non nel contenuto dell'e-mail)

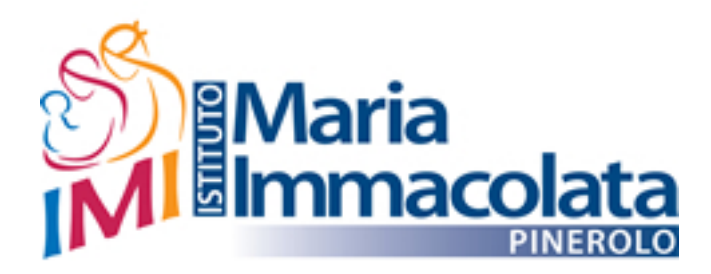

### **Regolamento**